# **MMSW Reporting Portal Tip Sheets**

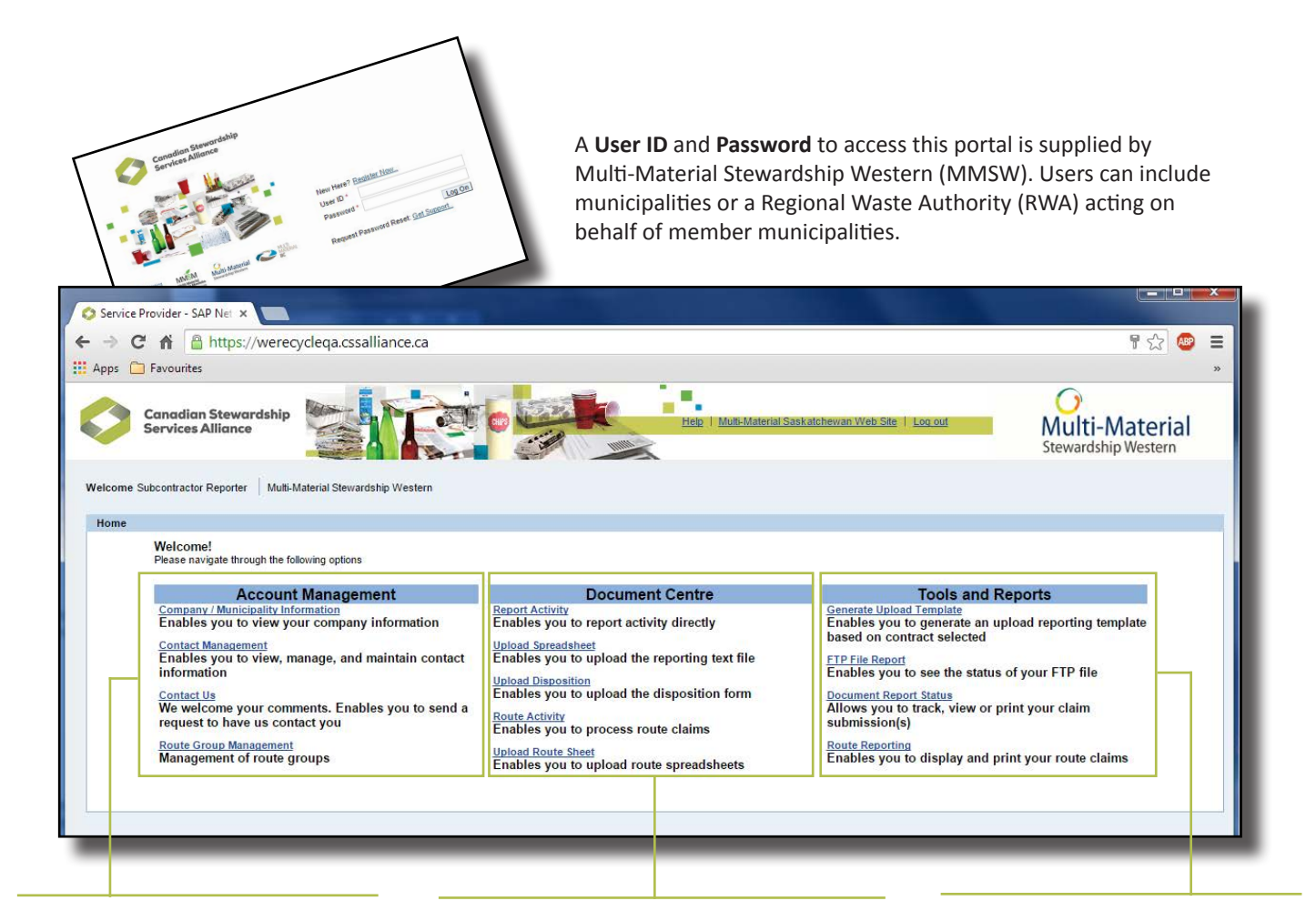

1**Account Management Centre** – Click Company/Municipality Information to review information about your company or municipal program. Click Contact Management to manage the roles of individual contacts. Click Contact Us to speak to someone at Multi-Material Stewardship Western.

2**Document Centre** – Click Report Activity to enter activity data directly, Upload Spreadsheet to upload the data generated from a pre-formatted spreadsheet, or Upload Disposition to enter data using an online disposition form.

**3** Tools and Reports Centre –<br> **3** Generate an Upload Templa<br>
to enter data using Microsot<br> **Excel.** review the status of an FTP Generate an Upload Template to enter data using Microsoft Excel, review the status of an FTP File Report, or view and print a claim summary through Document Report Status.

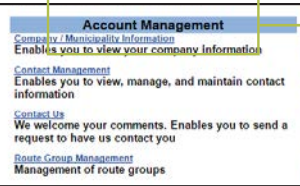

### **Manage your account**

The **Account Management Centre** is where you review company or municipal program information, manage and maintain company or municipal program contacts, or contact Supply Chain Program administrators with any questions you have.

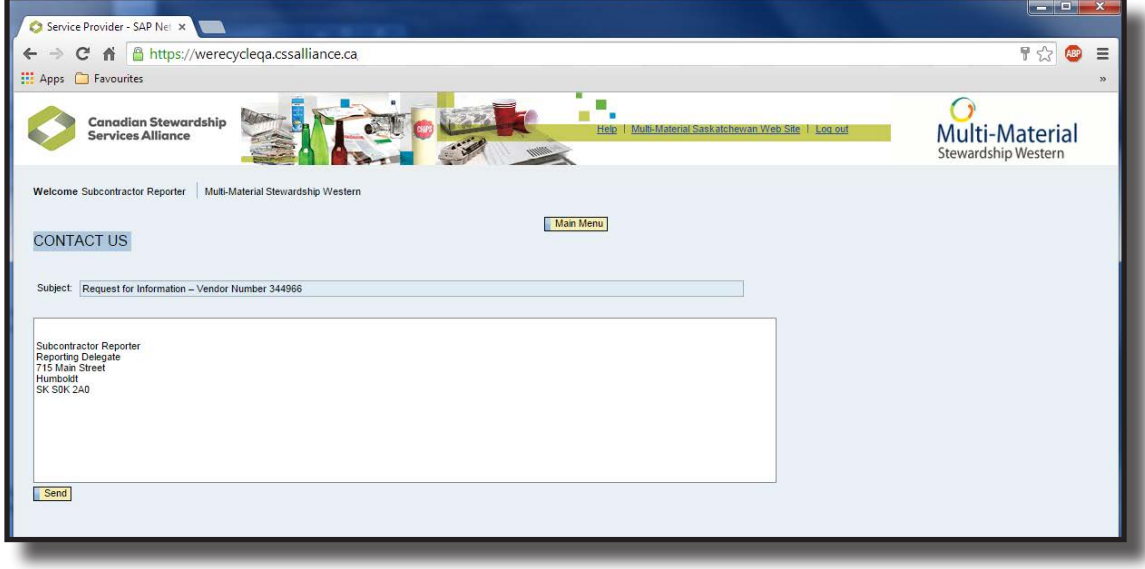

#### **Contact Us**

The **Contact Us** text field offers a place to ask any questions you may have. After you have typed a message above your name, click the yellow **Send** icon. The message will be delivered to the Supply Chain Program administrator who is best able to answer your question. A Confirmation window will appear when the message is delivered. Click the **OK** icon to close the Confirmation window.

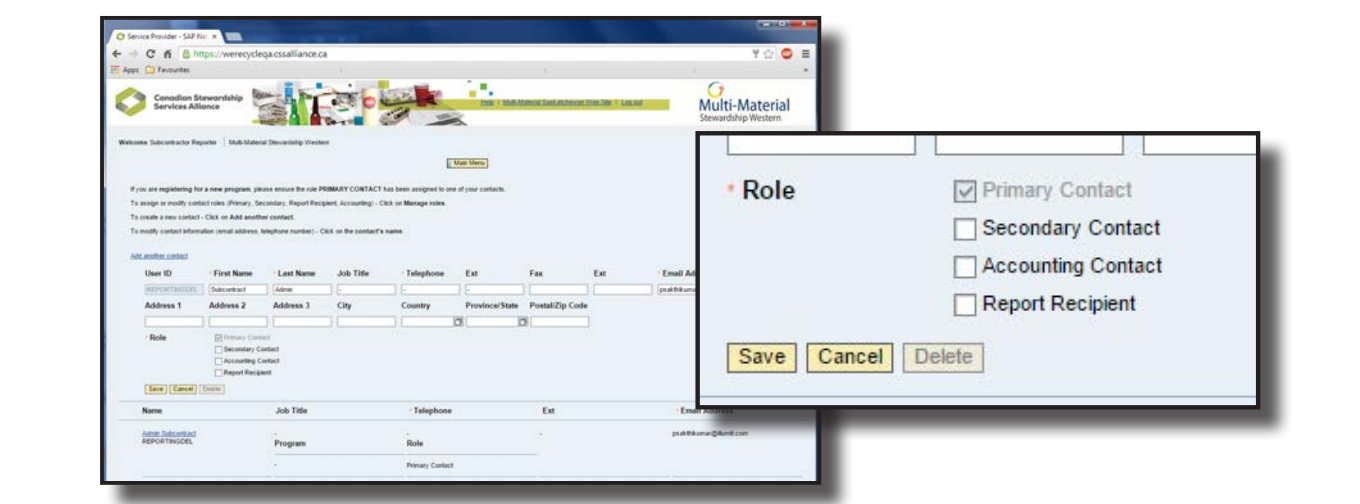

#### **Contact Management**

If you are a **Primary Contact** and want to change someone's contact information, click the person's **name.** Enter new information in the white text fields. Assign a role to this contact person by checking the appropriate box.

A **Primary Contact** can review account status, submit reports, and manage the roles of other users. A **Secondary Contact** can review account status and submit reports. The **Billing Contact** is responsible for accounts payable or receivable and can review the account status. A **Report Recipient** receives reports submitted by other users, but cannot submit reports or data. Pre-populated company information matches the information in your funding agreement.

- **Document Centre** to report activity directly Upload Spreadsheet<br>Enables you to upload the reporting text file Upload Disposition<br>Enables you to upload the disposition form Route Activity<br>Enables you to process route claims Upload Route Sheet<br>Enables you to upload route spreadshee
- 1**Select a Contract Number** – Use the dropdown menu to select the contract for which you are reporting.

**PENTER Information**<br> **PENTER EXECUTE:**<br> **Information.** Text fields – Click a white text field to enter marked with \* must be completed. Blue text fields are automatically filled.

**3** Report Data – Click a white cell to enter the quantity, date, or other data for identified material. Blue cells are filled automatically. quantity, date, or other data for identified material. Blue cells are filled automatically.

**Enter data**

The **Document Centre** is where you can enter activity data, upload a pre-formatted spreadsheet, and upload a disposition form. Save data frequently. If you do not enter new data for 20 minutes, unsaved changes will be lost!

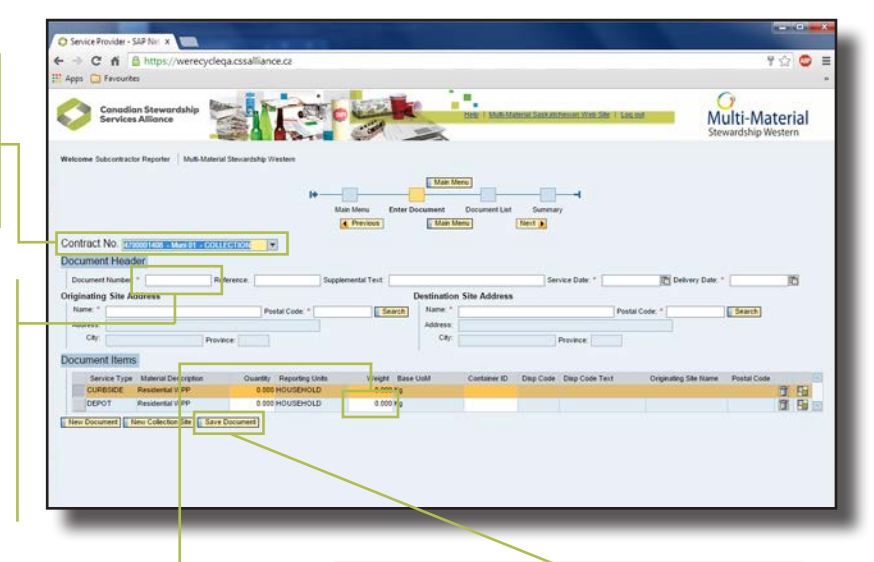

4**Save Data** – Click the **Save Document**  icon after you enter data. The Primary and Secondary Contacts, and identified Report Recipients, will all receive a Claim Summary by email.

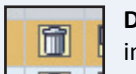

**Deletes** the line in orange.

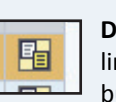

**Duplicates** the line in orange, but not its data.

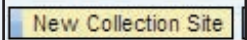

Opens a report for a **New Collection Site.**

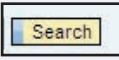

To search a list of available postal codes or names, enter **\*** in the white text field and click the **Search** icon.

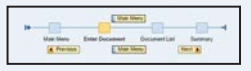

Click the **Previous**, **Main Menu**, or **Next** icons to move between the Main Menu, Enter Document, Document List, or Summary pages.

# **Upload claim data using a spreadsheet**

Program data can be reported using Microsoft Excel spreadsheets rather than using the portal's online forms.

1 Click **Generate Upload Template** under the **Tools and Reports** Centre. Use the **Select Contract** dropdown menu to generate the newest version of that contract's Upload Spreadsheet. Sample data will show how a column's data must be entered.

**Save the completed spreadsheet as a text file (.txt)** before uploading data into the program portal. Select **Upload Spreadsheet** under the Document Centre, and follow the instructions to upload your completed spreadsheet.

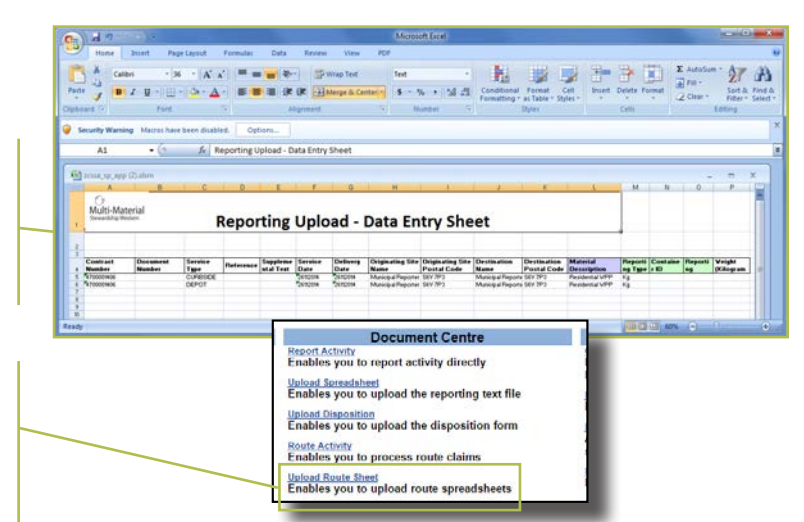

### **Advanced search options**

**Advanced Search Options** make it possible to п define search parameters. Click a grey Diamond ◇ icon or a green Parameter icon to show the ♦ available options.

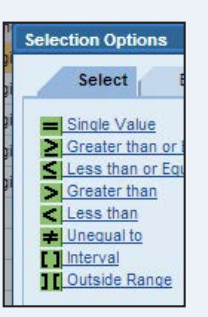

Click on a yellow arrow  $\Rightarrow$  next to a date, status, or claim number to include more than one range in a search.

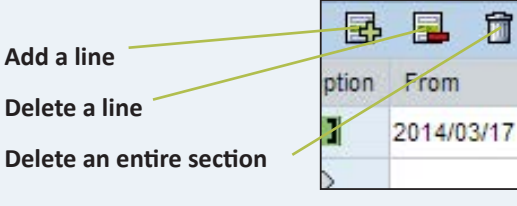

**Select a date** using a monthly calendar.

ltal

**Tools and Reports TOOIS and Report of the Upload Template**<br>bles you to generate an upic<br>ed on contract selected Genera<mark>te i</mark><br>Enables au reporting **FTP File Report**<br>Enables you to see the status of your FTP file Document Report Status<br>Allows you to track, view or print your claim<br>ashminated Route Reporting<br>Enables you to display and print your route claims

## **Access tools and reports**

The **Tools and Reports Centre** is where you download a reporting spreadsheet that can be completed offline, view the status of FTP data, or view and print claim details.

### **View data submitted through an FTP**

High-volume users of this portal can supply information through an FTP (File Transfer Protocol) interface. This data is saved as a secure file located in the cloud, and then automatically downloaded by Multi-Material Stewardship Western. File details can be viewed by selecting **FTP File Report**.

**FTP File Report** Enables you to see the status of your FTP

**Document Report** 

## **Track, view or print submitted claims**

Click **Document Report Status** to search for specific reports or to view a report's current status.

**Search for a completed report** –<br>Searches can include a date range identified status, or range of clair<br>numbers. Click the **Search** icon once Searches can include a date range, identified status, or range of claim numbers. Click the **Search** icon once range data is entered.

**2** Click on a document to review –<br>Selected documents will be high-<br>lighted in orange. Selected documents will be highlighted in orange.

**3** View the document – View a<br>selected document's data only<br>by clicking the **Show Details** is<br>You can also download a .ndf copy selected document's data online by clicking the **Show Details** icon. You can also download a .pdf copy of an individual claim or an entire list.

#### **Status Definitions**

**Not yet approved:** The Service Provider Reporting team is reviewing the claim.

**Claim approved:** The claim has been reviewed and approved by the Service Provider Reporting team. A purchase order has been generated and issued. **Payment in process:** The Finance

Department is reviewing the purchase order and invoice. **Payment processed:** The Finance Department has processed the invoice. Funds have been transferred electronically, or a cheque has been issued.

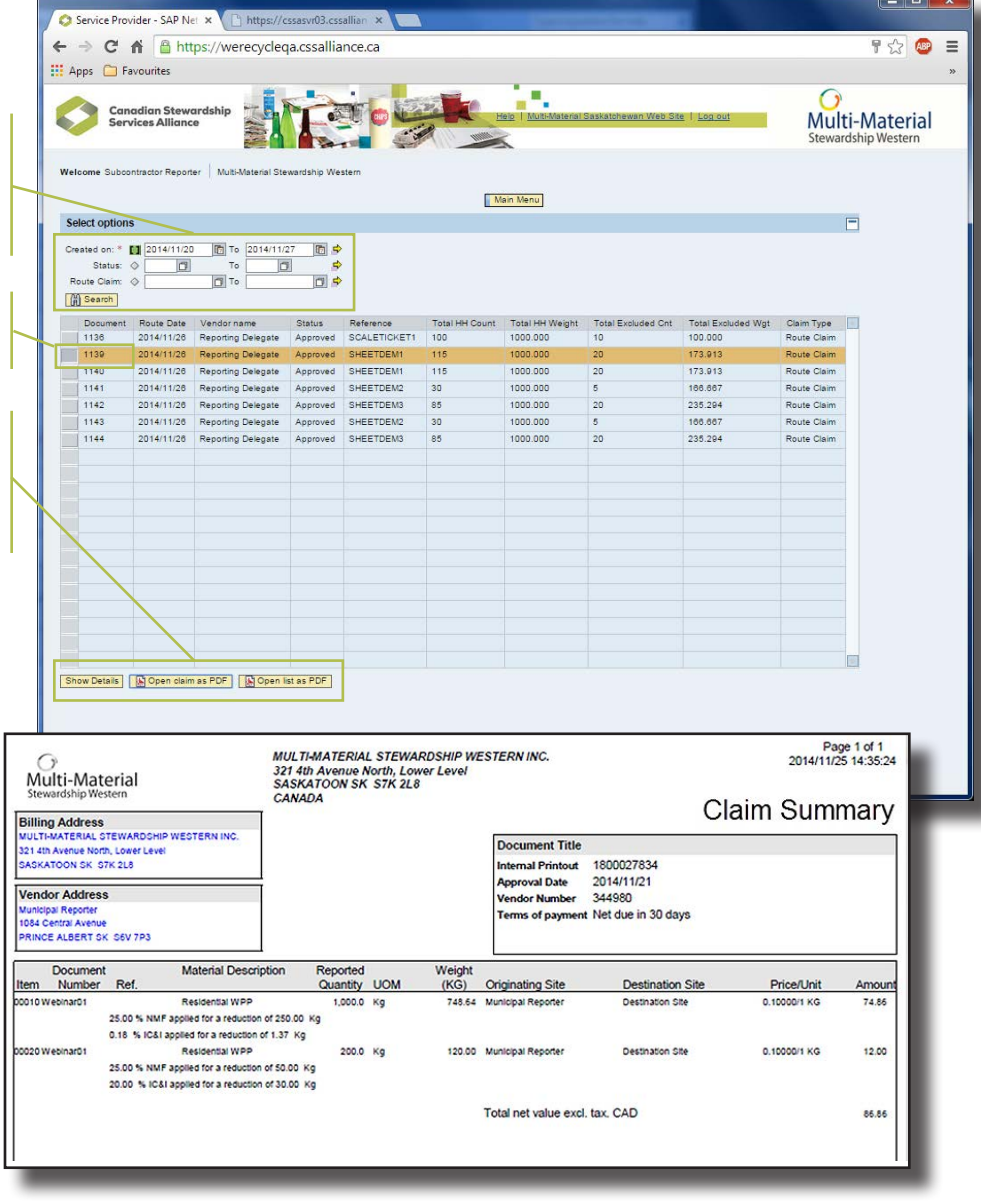

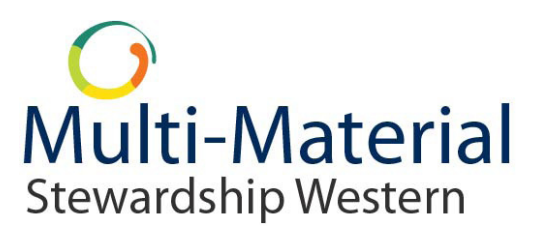